## **Płace 3 - Zlecenia**

Punkt menu "Kartoteki - Płace 3 - Zlecenia" służy do ewidencjonowania czasu pracy pracowników na poszczególnych zleceniach w danym miesiącu.

Należy wybrać:

- 1. okres za jaki ewidencjonujemy czas pracy (miesiąc, rok)
- 2. pracowników, dla których ewidencjonujemy czas pracy. Pracowników wybieramy wykorzystując pola Lista, Symbol, Imię, Nazwisko, Zatrudniony. Jeśli w realizacji zleceń uczestniczą osoby zatrudnione w inny sposób niż umowa o pracę to flagę Zatrudniony ustawiamy na "?".

Wybór zatwierdzamy ikona Wykonaj (F1)

Po zatwierdzeniu wyboru otrzymujemy browser z wykazem wybranych pracowników i zleceń-zadań przy realizacji których pracowali w danym miesiącu. Wykaz w browserze można posortować wg Identyfikatorów pracowników, wg Nazwisk, wg Zleceń, wg Opisów zleceń. Sortowanie osiągamy klikając na nagłówek kolumny wg której chcemy uzyskać sortowanie.

Z poziomu browsera możemy (za pomocą ikonek na górze ekranu) wykonywać następujące czynności:

- 1.Edytuj rekord (F1) pozwala na wyświetlenie danych o czasie pracy danego pracownika na zleceniach-zadaniach na każdy dzień danego miesiaca.
- 2. Rozliczenie BZ () <sup>BZ</sup> pozwala na obliczenie kosztu pracy wszystkich pracowników pracujących przy danym zleceniu-zadaniu w danym miesiącu.
- 3. Rozliczenie końcowe BZ () <sup>BZK</sup> pozwala na końcowe rozliczenie zlecenia-zadania. Ma zastosowanie tylko wtedy, gdy zlecenie-zadanie jest całkowicie zrealizowane i zaangażowani przy zleceniu-zadaniu pracownicy otrzymują dodatkowe wynagrodzenie związane z podziałem kwoty wynikającej z wyceny zlecenia-zadania.
- 4.Odśwież dane (Ctr-R) **pozwala na odświeżenia danych w browserze**. Ma to szczególne znaczenie w przypadku pracy wielostanowiskowej.
- 5. Wydruk do PDF () PPF pozwala wydrukować zestawienie.
- 6.EXCEL ()  $\mathbb{R}^k$  pozwala na wyeksportowanie danych z browsera do pliku excel.
- 7. Wyjście (ESC) <sup>2</sup> [t](http://www.firmatic.pl/dokuwiki/lib/exe/detail.php?id=kartoteki_place_3_zlecenia&media=wiki:esc.png)o wyjście z browsera.

## **Edycja czasu pracy na zleceniach-zadaniach**

Po użyciu ikonki Edytuj rekord (F1) z poziomu browsera przechodzimy do analizowania i edytowania czasu pracy danego pracownika (którego rekord jest podświetlony) na poszczególnych zleceniach-zadaniach w każdym dniu miesiąca.

Za pomocą znaczka zielony plus możemy dodać wiersz z identyfikatorem zlecenia-zadania i w wybranych dniach zaznaczyć ilość godzin pracy na wybranym zleceniu-zadaniu. Za pomocą znaczka czerwony minus możemy usunąć wiersz z wybranym zleceniem-zadaniem. Po zakończeniu edycji

należy kliknąć Zapisz i wyjdź. Wtedy wracamy do browsera i możemy wybrać innego pracownika.

## **Rozliczenie kwot na zlecenie-zadanie**

Poużyciu ikonki Rozliczenie BZ () <sup>BZ</sup> z poziomu browsera przechodzimy do analizowania i edytowania wynagrodzenia za pracę przy realizacji danego zlecenia-zadania (którego rekord jest podświetlony) dla poszczególnych pracowników realizujących to zlecenie-zadanie w danym miesiącu.

Na ekranie wyświetla się formatka z wykazem osób, ich czasem pracy i wynagrodzeniem wynikającym z umów (ilość godzin, stawka, kwota ze stawki).

W drugiej części formatki są informacje o zleceniu i stopniu realizacji (pula na zlecenie, procent realizacji, kwota zrealizowana, kwota do wykorzystania. A drugiej części formatki są też informacje o zadaniu i stopniu jego realizacji (pula na zlecenie, procent realizacji, kwota zrealizowana, kwota pozostała do wykorzystania. Pole "Pula przyznana za wykonanie zadania" to kwota wynikająca z kosztorysu-wyceny kosztów pracy na danym zadaniu. Z poziomu tego rozliczenia można tę pulę zmienić używając ikonki zielona strzałka w dół, umieszczonej tuż przy tym polu. Zmiana puli powoduje przeliczenie pól pozostałych dot. zadania. W polu "Wykonanie na koniec bieżącego miesiąca" na początku jest kwota wynikająca z wykazu pracowników tj. suma kolumny "Kwota ze stawki". Użytkownik, który dokonuje rozliczenia BZ może zdecydować zmianie tej kwoty. Może stwierdzić, że stopień realizacji zadania jest większy i kwotę tę podwyższyć. Wtedy wynagrodzenia pracowników zaangażowanych przy tym zadaniu zostaną proporcjonalnie przeliczone i pojawią się w kolumnie "Kwota z przeliczenia". Każdy pracownik moze też mieć dodatkowo Premię, Dodatek brygadzistowski, Dodatek za przejazdy i Stawkę miesięczną. Suma wynagrodzenia pojawia się w kolumnie

Podsumowanie.Tak opracowane Rozliczenie kwot BZ można wydrukować używając ikonki PPF z góry ekrany. Aby zapisać dokument Rozliczenie kwot BZ należy użyć przycisku "Zapisz i wyjdź" na dole ekranu.

## **Rozliczenie końcowe kwot na zlecenie-zadanie**

Po użyciu ikonki Rozliczenie BZK () <sup>BZK</sup> z poziomu browsera przechodzimy do analizowania i edytowania wynagrodzenia dodatkowego-końcowego za pracę przy realizacji danego zlecenia-zadania (którego rekord jest podświetlony) dla poszczególnych pracowników realizujących to zlecenie-zadanie (także w poprzednich miesiącach.

Na ekranie wyświetla się formatka z wykazem osób, ich czasem pracy i wynagrodzeniem wynikającym z umów (ilość godzin, stawka, kwota ze stawki) oraz kwot już wypłaconych.

W drugiej części formatki są informacje o zleceniu i stopniu realizacji (pula na zlecenie, procent realizacji, kwota zrealizowana, kwota do wykorzystania. A drugiej części formatki są też informacje o zadaniu i stopniu jego realizacji (pula na zlecenie, procent realizacji, kwota zrealizowana, kwota pozostała do wykorzystania. Ta właśnie kwota może być proporcjonalnie rozdzielona pomiędzy pracowników z wykazu znajdującego się powyżej. Można to zrobić używając ikonki czerwonej strzałka w prawo, umieszczonej tuż przy polu "Wykonanie na koniec bieżącego miesiąca". Wtedy wykazie pracowników wypełni się kolumna "Kwota z rozliczenia". Jest to dodatkowe wynagrodzenie dla

pracowników z wykazu. Tak opracowane Rozliczenie końcowe kwot BZ można wydrukować używając ikonki <u>לי</u>" z góry ekrany. Aby zapisać dokument Rozliczenie końcowe kwot BZK należy użyć przycisku "Zapisz i wyjdź" na dole ekranu.

————- [Ogólne zasady posługiwania się programem FIRMATIC - wersja graficzna](http://www.firmatic.pl/dokuwiki/doku.php?id=ogolne_zasady_poslugiwania_sie_programem_firmatic_-_interface_graficzny)

From: <http://www.firmatic.pl/dokuwiki/>- **Firmatic**

Permanent link: **[http://www.firmatic.pl/dokuwiki/doku.php?id=kartoteki\\_place\\_3\\_zlecenia](http://www.firmatic.pl/dokuwiki/doku.php?id=kartoteki_place_3_zlecenia)**

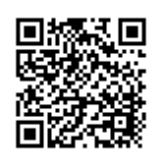

Last update: **2015/10/06 13:01**